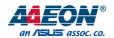

# AIOT-VKIT01

Intelligent Vending Development Kit

User's Manual 1st Ed

### Copyright Notice

This document is copyrighted, 2018. All rights are reserved. The original manufacturer reserves the right to make improvements to the products described in this manual at any time without notice.

No part of this manual may be reproduced, copied, translated, or transmitted in any form or by any means without the prior written permission of the original manufacturer. Information provided in this manual is intended to be accurate and reliable. However, the original manufacturer assumes no responsibility for its use, or for any infringements upon the rights of third parties that may result from its use.

The material in this document is for product information only and is subject to change without notice. While reasonable efforts have been made in the preparation of this document to assure its accuracy, AAEON assumes no liabilities resulting from errors or omissions in this document, or from the use of the information contained herein.

AAEON reserves the right to make changes in the product design without notice to its users.

Preface II

# Acknowledgement

All other products' name or trademarks are properties of their respective owners.

- AMD® is trademark of Advanced Micro Devices.
- Microsoft Windows is a registered trademark of Microsoft Corp.
- Intel, Pentium, Celeron, and Xeon are registered trademarks of Intel Corporation
- Core, Atom are trademarks of Intel Corporation
- ITE is a trademark of Integrated Technology Express, Inc.
- IBM, PC/AT, PS/2, and VGA are trademarks of International Business Machines Corporation.

All other product names or trademarks are properties of their respective owners.

Preface III

# Packing List

Before setting up your product, please make sure the following items have been shipped:

| Item             |                                      | Product type | Quantity |
|------------------|--------------------------------------|--------------|----------|
| AAEON comp       | outing board – UP X5-Z8350, 2GB      | Board        | 1        |
| RAM, 32GB eN     | ИМС                                  |              | ı        |
| AAEON Vendi      | ng I/O board                         | Board        | 1        |
| • USB interface  | USB interface camera                 |              |          |
| • USB interface  | QR code device                       | Module       | 1        |
| • 24V DC motor   |                                      | Module       | 1        |
| • 24V DC input   | power cable for vending I/O board    | Cable        | 1        |
| • 5V DC input p  | 5V DC input power cable for UP-CHT01 |              | 1        |
| • 24V DC outpu   | 24V DC output AC power adapter       |              | 1        |
| AC power core    | AC power cord(USA type)              |              | 1        |
| • USB 2.0 cable, | type A to type B                     | Cable        | 1        |
| Full size bridge | e motor cable                        | Cable        | 1        |
| • Low side bridg | ge motor cable                       | Cable        | 1        |

**Note:** There are two Intelligent Vending Development Kits – one without a Microsoft Azure / Power BI service, and one with. The two kits have different SDKs.

# ■ Pre-loaded Windows 10 IoT Enterprise 64-bit LTSB Standalone OS and AAEON Vending Demo API SDK

Preface IV

## Intelligent Development Kit with the Azure/BI service

Pre-loaded Windows 10 IoT Enterprise 64-bit LTSB Azure service
 OS and AAEON Vending Demo API with Azure/BI SDK 1
 service

If any of these items are missing or damaged, please contact your distributor or sales representative immediately.

Preface V

#### About this Document

This User's Manual contains all the essential information, such as detailed descriptions and explanations on the product's hardware and software features (if any), its specifications, dimensions, jumper/connector settings/definitions, and driver installation instructions (if any), to facilitate users in setting up their product.

Users may refer to the AAEON.com for the latest version of this document.

Preface VI

#### Safety Precautions

Please read the following safety instructions carefully. It is advised that you keep this manual for future references

- 1. All cautions and warnings on the device should be noted.
- 2. Make sure the power source matches the power rating of the device.
- 3. Position the power cord so that people cannot step on it. Do not place anything over the power cord.
- 4. Always completely disconnect the power before working on the system's hardware.
- 5. No connections should be made when the system is powered as a sudden rush of power may damage sensitive electronic components.
- 6. If the device is not to be used for a long time, disconnect it from the power supply to avoid damage by transient over-voltage.
- 7. Always disconnect this device from any AC supply before cleaning.
- 8. While cleaning, use a damp cloth instead of liquid or spray detergents.
- 9. Make sure the device is installed near a power outlet and is easily accessible.
- 10. Keep this device away from humidity.
- 11. Place the device on a solid surface during installation to prevent falls
- 12. Do not cover the openings on the device to ensure optimal heat dissipation.
- 13. Watch out for high temperatures when the system is running.
- 14. Do not touch the heat sink or heat spreader when the system is running
- 15. Never pour any liquid into the openings. This could cause fire or electric shock.
- 16. As most electronic components are sensitive to static electrical charge, be sure to ground yourself to prevent static charge when installing the internal components.

Preface VII

- Use a grounding wrist strap and contain all electronic components in any static-shielded containers.
- 17. If any of the following situations arises, please the contact our service personnel:
  - i. Damaged power cord or plug
  - ii. Liquid intrusion to the device
  - iii. Exposure to moisture
  - iv. Device is not working as expected or in a manner as described in this manual
  - v. The device is dropped or damaged
  - vi. Any obvious signs of damage displayed on the device
- 18. DO NOT LEAVE THIS DEVICE IN AN UNCONTROLLED ENVIRONMENT WITH TEMPERATURES BEYOND THE DEVICE'S PERMITTED STORAGE TEMPERATURES (SEE CHAPTER 1) TO PREVENT DAMAGE.

Preface VIII

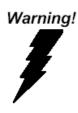

This device complies with Part 15 FCC Rules. Operation is subject to the following two conditions: (1) this device may not cause harmful interference, and (2) this device must accept any interference received including interference that may cause undesired operation.

#### Caution:

There is a danger of explosion if the battery is incorrectly replaced. Replace only with the same or equivalent type recommended by the manufacturer. Dispose of used batteries according to the manufacturer's instructions and your local government's recycling or disposal directives.

#### Attention:

Il y a un risque d'explosion si la batterie est remplacée de façon incorrecte. Ne la remplacer qu'avec le même modèle ou équivalent recommandé par le constructeur. Recycler les batteries usées en accord avec les instructions du fabricant et les directives gouvernementales de recyclage.

Preface IX

# China RoHS Requirements (CN)

产品中有毒有害物质或元素名称及含量

AAEON Main Board/ Daughter Board/ Backplane

|        | 有毒有害物质或元素 |      |      |          |       |        |
|--------|-----------|------|------|----------|-------|--------|
| 部件名称   | 铅         | 汞    | 镉    | 六价铬      | 多溴联苯  | 多溴二苯醚  |
|        | (Pb)      | (Hg) | (Cd) | (Cr(VI)) | (PBB) | (PBDE) |
| 印刷电路板  |           | 0    | (    | C        | C     | C      |
| 及其电子组件 | 0         | 0    | 0    |          | 0     | O      |
| 外部信号   |           | 0    |      | 0        | C     | C      |
| 连接器及线材 | 0         | 0    | 0    | 0        |       |        |

- O:表示该有毒有害物质在该部件所有均质材料中的含量均在 SJ/T 11363-2006 标准规定的限量要求以下。
- X:表示该有毒有害物质至少在该部件的某一均质材料中的含量超出 SJ/T 11363-2006 标准规定的限量要求。

备注:此产品所标示之环保使用期限,系指在一般正常使用状况下。

Preface X

# China RoHS Requirement (EN)

Poisonous or Hazardous Substances or Elements in Products

AAEON Main Board/ Daughter Board/ Backplane

|                                                      | Poisonous or Hazardous Substances or Elements |                 |                 |                                    |                                      |                                             |
|------------------------------------------------------|-----------------------------------------------|-----------------|-----------------|------------------------------------|--------------------------------------|---------------------------------------------|
| Component                                            | Lead<br>(Pb)                                  | Mercury<br>(Hg) | Cadmium<br>(Cd) | Hexavalent<br>Chromium<br>(Cr(VI)) | Polybrominated<br>Biphenyls<br>(PBB) | Polybrominated<br>Diphenyl Ethers<br>(PBDE) |
| PCB & Other<br>Components                            | 0                                             | 0               | 0               | 0                                  | 0                                    | 0                                           |
| Wires &<br>Connectors<br>for External<br>Connections | 0                                             | 0               | 0               | 0                                  | 0                                    | 0                                           |

O: The quantity of poisonous or hazardous substances or elements found in each of the component's parts is below the SJ/T 11363-2006-stipulated requirement.

Note: The Environment Friendly Use Period as labeled on this product is applicable under normal usage only

Preface XI

X: The quantity of poisonous or hazardous substances or elements found in at least one of the component's parts is beyond the SJ/T 11363-2006-stipulated requirement.

# Table of Contents

| Chapter 1 | - Hardware Installation                                    | 1  |
|-----------|------------------------------------------------------------|----|
| 1.1       | Hardware Requirements                                      | 2  |
| 1.2       | Intelligent Vending Development Kit Installation           | 3  |
| 1.3       | Intelligent Vending Development Installation - Motor setup | 13 |
| Chapter 2 | 2 – Software Setup                                         | 14 |
| 2.1       | Supporting Software                                        | 15 |
| 2.2       | Power Option set up                                        | 15 |
| 2.3       | Display Setting set up                                     | 18 |
| 2.4       | AAEON Vending Demo API package kit installation            | 20 |
| Chapter 3 | B –Camera Facial Recognition Setup                         | 30 |
| 3.1       | Installation                                               | 31 |
| Chapter 4 | 4 – Power BI Pro Setup                                     | 35 |
| 4.1       | Power BI Pro Setup Instructions                            | 36 |

# Chapter 1

Hardware Installation

# 1.1 Hardware Requirements

- 1. AAEON vending I/O board
- 2. AAEON computing board
- 3. USB 2.0 cable, type A to type B
- 4. Bill machine (MEI NV9 USB) (optional)
- 5. Coin machine (MEI CF7000) (optional)
- 6. Cashless RF ID device (optional)
- 7. USB interface QR Code device
- 8. USB interface camera
- 9. Temperature(One-ware) (optional)
- 10. 24vDC Motor

Display resolution supports 1080\*1920 (Full HD)

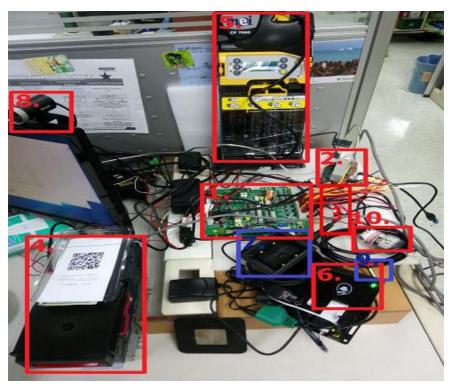

Step 1: Connect the AAEON vending I/O board.

**Step 2:** Plug the type B end of the included USB cable in to the USB type B connector on bottom board of the AAEON vending I/O board.

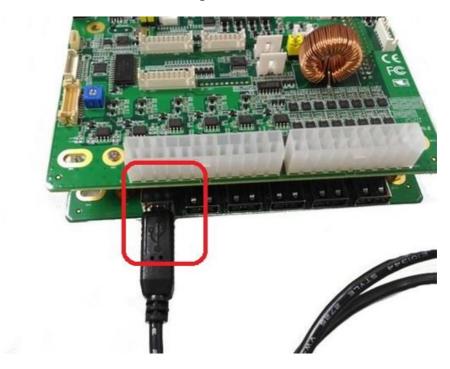

**Step 3:** Plug the type A end of the included USB cable in to one of the USB type A connectors (any USB connector is fine) on the AAEON computing board.

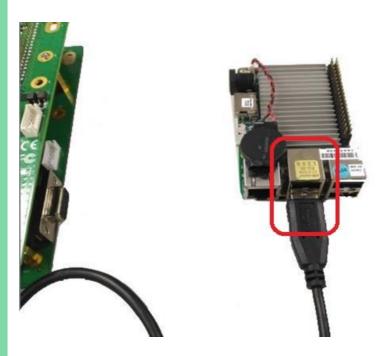

**Step 4:** Plug the HDMI cable \* from your monitor \* in to the HDMI connector on the AAEON computing board.

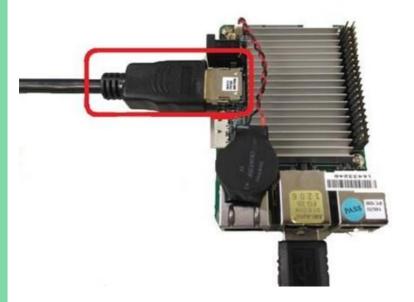

**Step 5:** Plug the Keyboard and Mouse USB cable(s)\* or dongle\* from your Keyboard and Mouse\* in to any USB connector on the AAEON vending computing board.

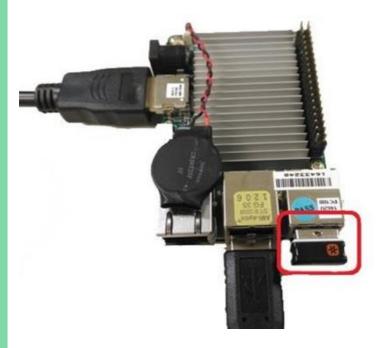

**Step 6:** Please make sure the Camera cable and QR code cable are well connected as per following image.

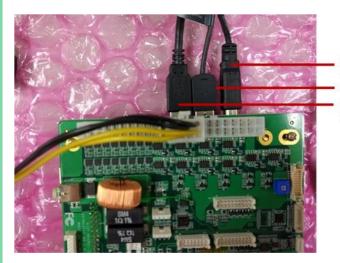

USB2.0 cable, type A To type B USB interface camera USB interface QR code

**Step 7:** Plug the 5VDC power cable in to the CN10 connector on the AAEON vending I/O board.

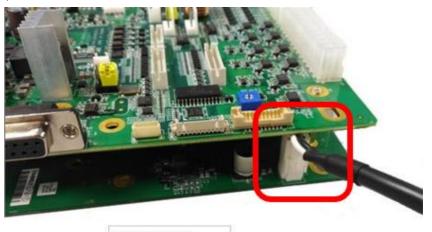

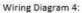

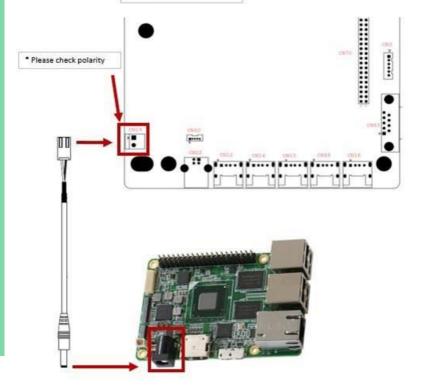

**Step 8:** Turn on the UP system and it will turn on the Intel vending API automatically. **Step 9:** Plug the barrel end of the 5V power cable in to the power connector on the AAEON computing board.

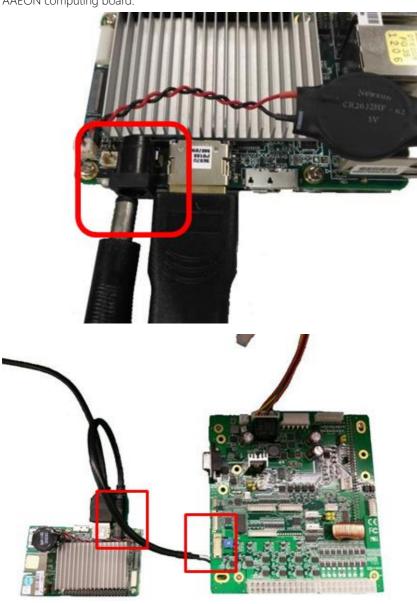

**Step 10:** Plug the 6-pin in-line end of the 24V DC input power cable in to the CN4 connector on the AAEON vending I/O board.

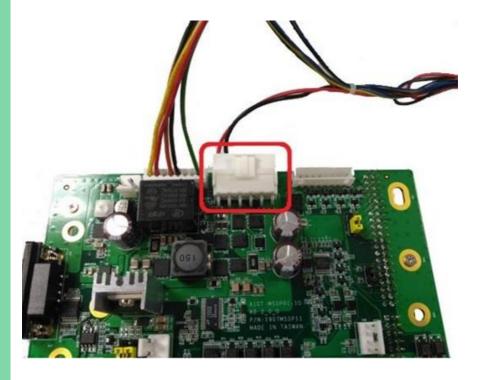

**Step 11:** Plug the barrel plug of the 24V power supply to the barrel end of the 24V power cable that's connected to the AAEON computing board.

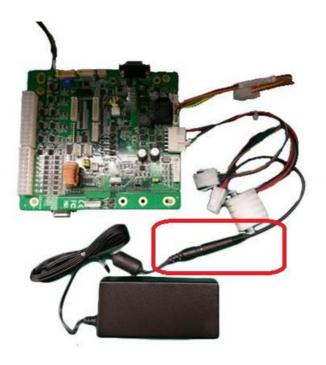

**Step 12:** Plug the AC power cord in to the 24V DC power supply's receptacle. Now plug the 24V DC power supply's AC cord plug in to an 110V AC outlet.

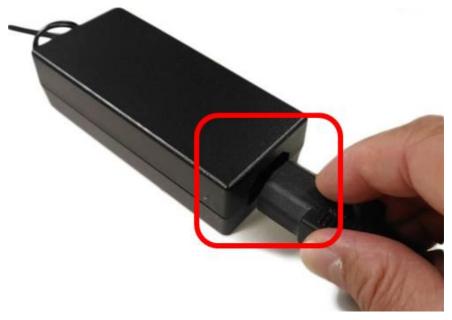

You have now completed connecting the AAEON Intelligent Vending Development Kit. The AAEON computing board and I/O board will power up. You should now see a blue LED on the AAEON computing board light up; the monitor will show an Up startup screen and then boot to Windows.

You have completed Chapter 1: setting up the hardware. Now that you have finished setting up the hardware, please proceed to Chapter 2 to set up the software configuration for the Intelligent Vending development kit

#### Note:

- 1. Please make sure all the adapters are well connected with the power cords.
- 2. Check the power cord is fully plugged into the power outlet.
- 3. Due to the power relay, it is completely normal to hear a small clicking sound when the machine is powered on.

# 1.3 Intelligent Vending Development Installation - Motor setup

The AAEON Intelligent Vending Development Kit demos a motor with forward and reverse direction. Please use the cable in the packing list and follow the instructions to make a connection between 24Vdc motor and AAEON Vending I/O board.

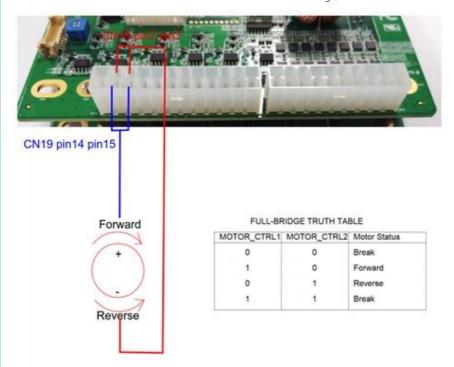

# Chapter 2

Software Setup

# 2.1 Supporting Software

Microchip CDC driver.

URI: <a href="https://www.microchip.com/mplab/microchip-libraries-for-applications">https://www.microchip.com/mplab/microchip-libraries-for-applications</a>

• OT 5.8

URI:

https://download.qt.io/official\_releases/qt/5.8/5.8.0/qt-opensource-windows-x8 6-msvc2015-5.8.0.exe

AAEON VendingDemoKit\_v0.1.exe:

It is preloaded along with Windows 10 IoT Enterprise 64-bit LTSB OS.

#### 2.2 Power Option set up

Please follow the steps below to change the power selection.

Step 1: Access the control panel.

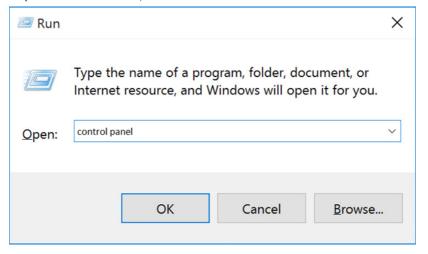

Step 2: Select Hardware and Sound.

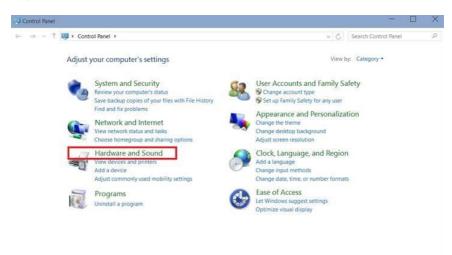

Step 3: Select Power options.

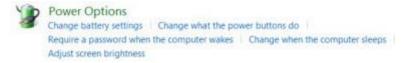

### **Step 4:** Select Change plan setting.

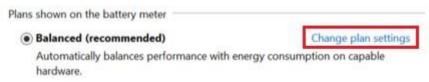

Step 5: Modify Screen & Sleep setting to "Never"

# Power & sleep

# Screen

On battery power, turn off after

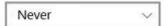

When plugged in, turn off after

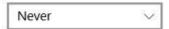

# Sleep

On battery power, PC goes to sleep after

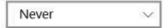

When plugged in, PC goes to sleep after

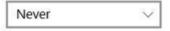

## 2.3 Display Setting set up

Please follow the steps below to change the display settings.

Step 1: Right click one the desktop and select Display settings.

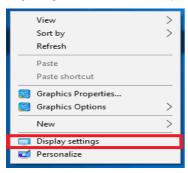

Step 2: Change the orientation from landscape to portrait.

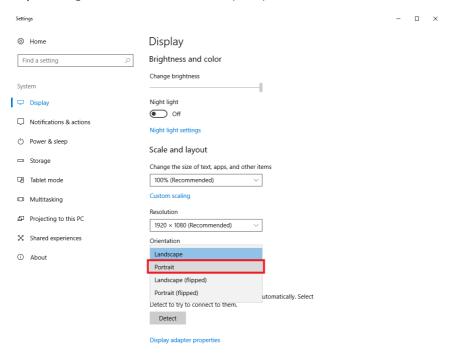

# 2.4 AAEON Vending Demo API package kit installation

Please follow the steps below to install the AAEON VendingDemoKit\_v0.1 software package kit.

Step 1: Install AAEON VendingDemoKit\_v0.1.exe

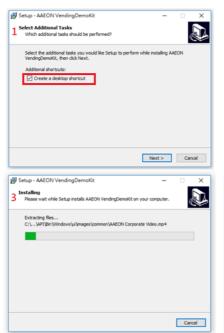

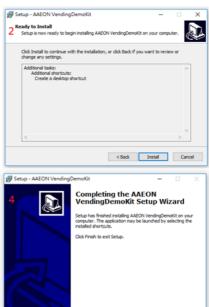

# **Step 2:** Download and install the "Microchip CDC" driver (microchip-libraries-for-applications-v2013-06-15-windows-installer.exe) from https://www.microchip.com/mplab/microchip-libraries-for-applications.

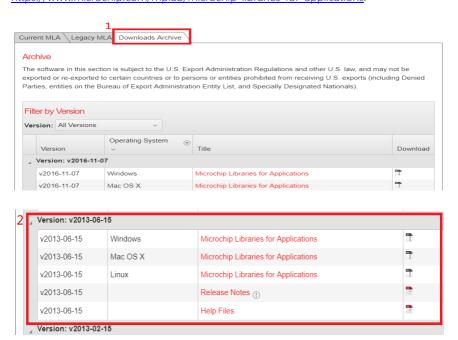

#### Step 3: Download and install QT 5.8

https://download.qt.io/official\_releases/qt/5.8/5.8.0/qt-opensource-windows-x86-msv c2015-5.8.0.exe

### Step 4: Update the environment variable PATH in Windows 10:

- \* Right click the Windows start button in the lower left hand corner
- \* Click System from the menu

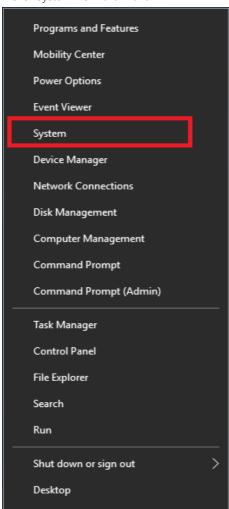

\* Click Advanced System Settings from the left panel

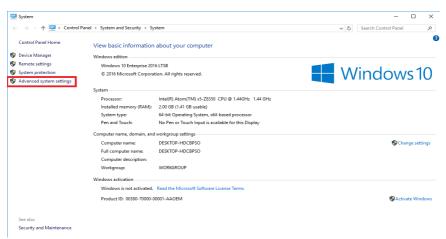

\* Click the Environment Variables buttons in the popup

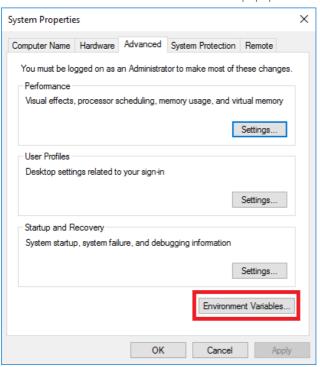

\* In the System Variables section scroll to PATH and click the edit button

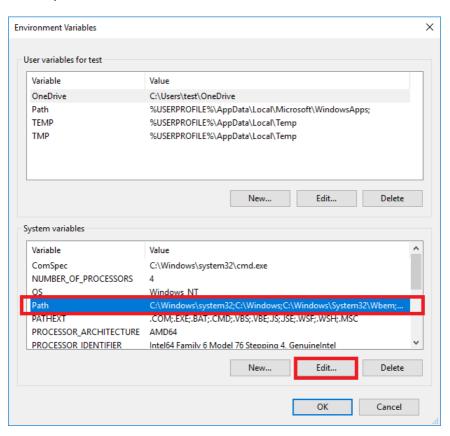

- \* In the popup, add the above paths and click the New button for each line:
  - c:\Qt\Qt5.8.0\5.8\msvc2015\bin
  - c:\Qt\Qt5.8.0\5.8\msvc2015\plugins\sqldrivers
  - c:\Qt\Qt5.8.0\5.8\msvc2015\plugins\mediaservice
  - c:\Qt\Qt5.8.0\5.8\msvc2015\plugins\platforms
  - c:\Users\<TODO\_ADD\_WINDOWS\_USER\_NAME\_HERE>\AppData\Local\AAEO
  - N\AAEON VendingDemoKit\\API\Bin\Windows\axis2c\lib

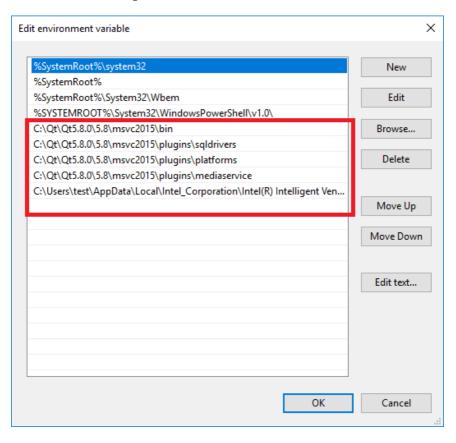

**Step 5:** Copy "ITLSSPProc.dll" to c:\windows\ (Dll path : Desktop\AAEON VendingDemoKit\Supporting files)

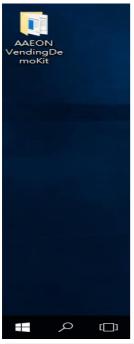

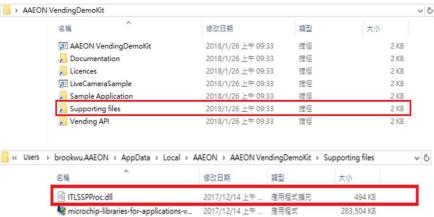

1,057,291...

Step 6: Edit the channel\_type and corresponding com\_name in SPM\_MachineConfiguration.xml. Go to the VendingDemo directory and locate SPM\_MachineConfiguration.xml. Open this file with any XML editor. (Path: Desktop\AAEON VendingDemoKit\API\Bin\Windows\SPM\_MachineConfiguration.xml)

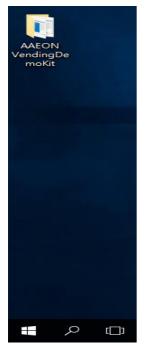

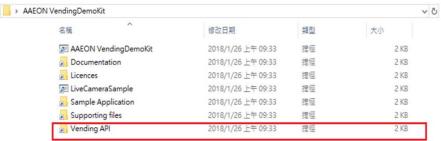

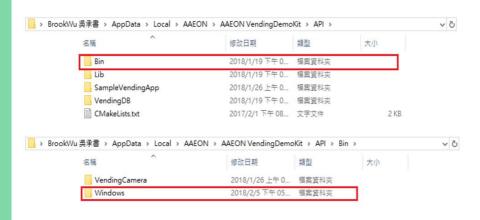

| 名稱 ^                             | 修改日期                | 類型              | 大小     |
|----------------------------------|---------------------|-----------------|--------|
| RealSensePeopleCounter.dll       | 2017/11/6 下午 03:43  | 應用程式擴充          | 56 KB  |
| SecureHeadMSRLibrary.dll         | 2017/11/6 下午 03:43  | 應用程式擴充          | 13 KB  |
| SecureHeadTranslationLibrary.dll | 2017/11/6 下午 03:43  | 應用程式擴充          | 32 KB  |
| SensorTelemetryController.dll    | 2017/11/6 下午 03:44  | 應用程式擴充          | 48 KB  |
| SPM_DeviceConfiguration.xml      | 2017/10/16 上午 09:56 | XML Document    | 319 KB |
| SPM_MachineConfiguration.xml     | 2018/1/19 下午 02:31  | XML Document    | 52 KB  |
| 🔀 SPM_Schema.xsd                 | 2017/10/16 上午 09:56 | XML Schema File | 135 KB |
| ssleay32.dll                     | 2017/11/2 上午 10:43  | 應用程式搪充          | 272 KB |
| ■ Telemetry.exe                  | 2017/11/6 下午 03:46  | 應用程式            | 230 KB |
| TelemetryConfiguration.xml       | 2017/2/3 上午 09:04   | XML Document    | 14 KB  |
| 🖁 TelemetryConfiguration.xsd     | 2017/2/3 上午 09:05   | XML Schema File | 12 KB  |
|                                  | 2017/11/6 下午 03:44  | 應用程式擴充          | 31 KB  |
| VendiLibrary.dll                 | 2017/11/6 下午 03:44  | 應用程式搪充          | 21 KB  |
| ■ VendingDemo.exe                | 2018/1/19 下午 02:51  | 應用程式            | 175 KB |
| VendiTranslationLibrary.dll      | 2017/11/6 下午 03:44  | 應用程式擴充          | 34 KB  |

**Step 7:** Open the device manager and expand the "Ports (COM and LPT)" section. The device manager shows COM3 as the port. Then edit the XML file. The text in bold in the picture below shows the edits made in this particular instance.

```
<system config>
   <communication channel config>
       <channel type>USB</channel type>
       <com name COM3 (/com name)</pre>
   </communication channel config>
   <port shared>
       otocol>MDB</protocol>
       otocol>PROTOCOL A
   </port shared>
   <port shared>
       col>CCTALK
       otocol>DEX</protocol>
   </port shared>
   <sysfs path>
       <gpio path>/sys/class/gpio</gpio path>
       <pwm path>/sys/class/pwm/pwmchip0</pwm path>
       <adc path>/sys/bus/iio/devices/iio:device</adc path>
   </sysfs_path>
</system config>
```

# Chapter 3

Camera Facial Recognition Setup

#### 3.1 Installation

Pre-step: Please follow this link

https://azure.microsoft.com/en-us/try/cognitive-services/, then choose "Get API Key" and click on "Next" to receive the API Key.

While you finish the sign-in process, the image below will show on your screen. Please copy Key 1 to Face API key

**Note** Free Facial recognition service is limited to a maximum of 30,000 transactions, 20 per minute.

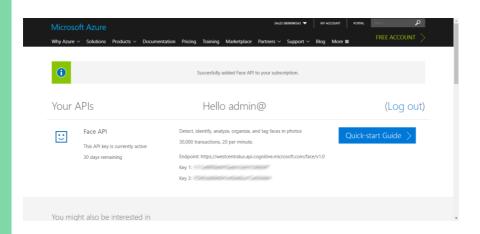

Please follow the steps below to set up the camera API in order to enable facial recognition.

- **Step 1:** Go to the VendingCamaera directory and open LiveCameraSample.exe. and then configure LiveCameraSample
- Step 2: Start "LiveCameraSample"
- Step 3: Show settings
- Step 4: Enable "Preview Window"
- Step 5: Set (x,y,w,h) values for preview window.
- Step 6: Enable "AutoStart From Default Camera"
- **Step 7:** Press "Save" to save the settings.
- Step 8: Restart Face API program before running VendingDemo.exe

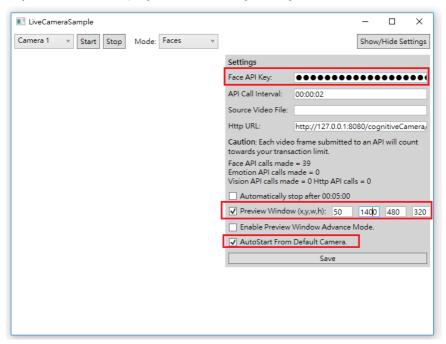

After changing the settings, please go to the VendingDemo kit directory and double-click VendDemo.exe. This file loads the sample vending application.

\* For transaction logs with facial recognition, please access to link to download

C:\Users\<TODO\_ADD\_WINDOWS\_USER\_NAME\_HERE>\AppData\Local\AAEON\AAE

ON VendingDemoKit\API\Bin\Windows\Face\_info.txt

#### Note:

- 1. Please make sure the Internet cable is connected before running facial recognition
- 2. A face must be detected within the green column, and the camera API will count for 2 seconds to make sure the USB interface camera is detecting properly as per the image below.

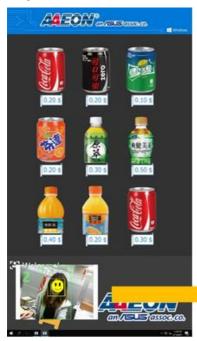

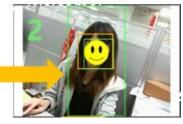

After the camera has detected a face, the Vending Demo API will make a recommendation based on detection result.

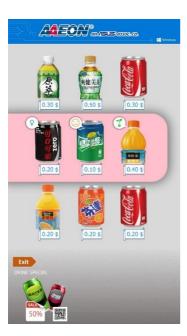

# Chapter 4

Power BI Pro Setup

### 4.1 Power BI Pro Setup Instructions

If you purchase the Azure version of the Intelligent Vending Development Kit, you will also need to follow the steps below during the setup process.

Step 1: Click on the following link: <a href="https://powerbi.microsoft.com/en-us/get-started">https://powerbi.microsoft.com/en-us/get-started</a>

Step 2 – Click on the TRY FREE button as shown in the picture below.

### **POWER BI**

## Cloud collaboration and sharing

Use Power BI Pro to share and distribute reports with others, without any complicated setup. Get started now with a free 60-day trial of Power BI Pro.

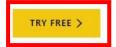

**Step 3 –** After completing the process, please contact your AAEON sales representative with your Power BI account and your AAEON computing board serial number (shown below in the red box) for further assistance.

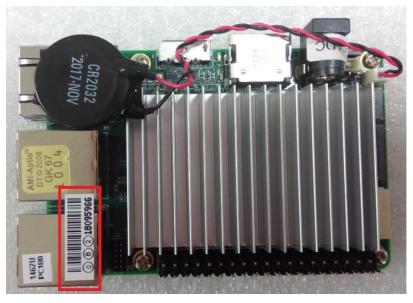

**Note:** Avoid using a corporate email address to ensure that you can apply for the application successfully.